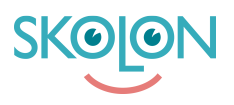

[Kunskapsbas](https://support.skolon.com/sv/kb) > [Administrera Skolon](https://support.skolon.com/sv/kb/administrera-skolon) > [Datavisualisering](https://support.skolon.com/sv/kb/datavisualisering) > [Dataskydd](https://support.skolon.com/sv/kb/dataskydd) > [Ladda upp PUB](https://support.skolon.com/sv/kb/articles/ladda-upp-pub-avtal)[avtal](https://support.skolon.com/sv/kb/articles/ladda-upp-pub-avtal)

Ladda upp PUB-avtal Ulf Kronsell - 2022-04-13 - [Dataskydd](https://support.skolon.com/sv/kb/dataskydd)

För kunder med licensformen Skolon Total kan organisationsadministratören ladda upp PUBavtal för de leverantörer som finns listade i Datavisualiserningen.

Detta görs på följande sätt.

## Starta **Skolon Datavisualisering** från **Min samling**.

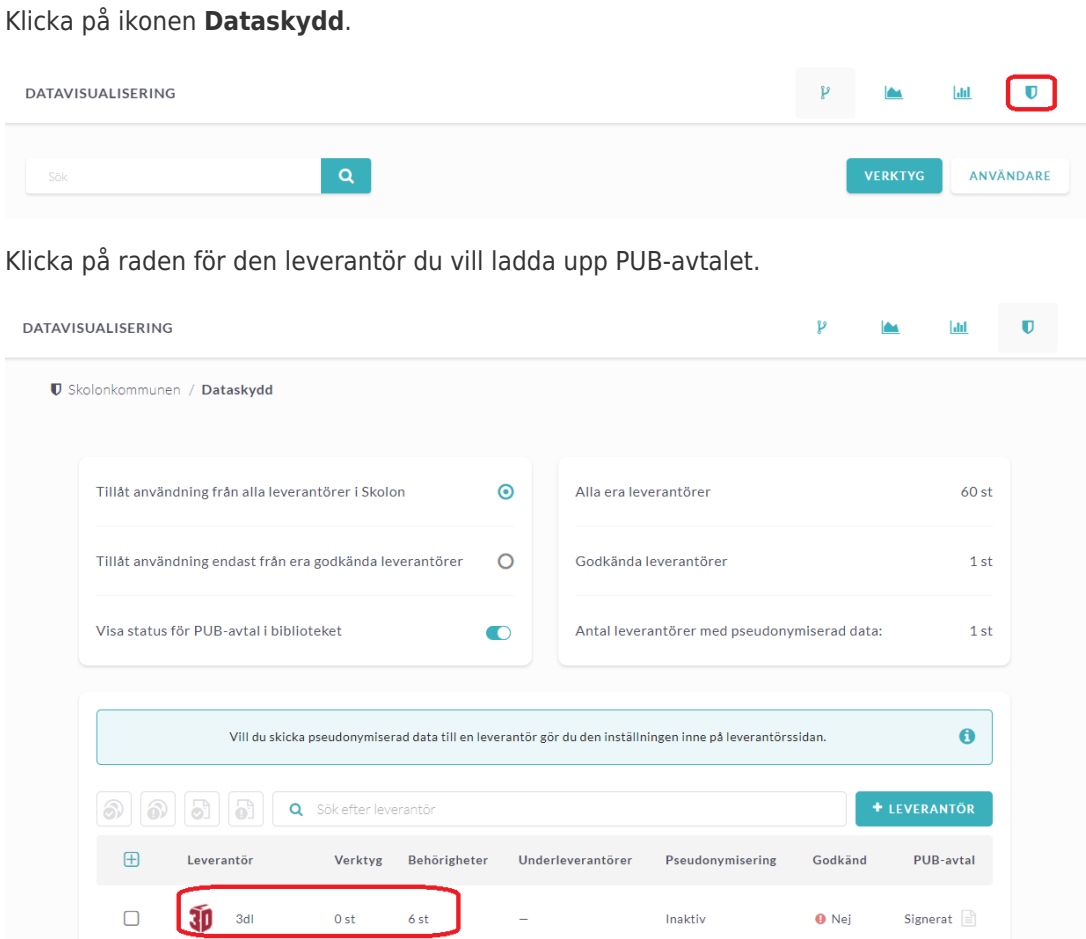

Vid rubriken Personuppgiftsbiträdesavtal (PUB-avtal), klicka på ikonen **Ladda upp avtal**.

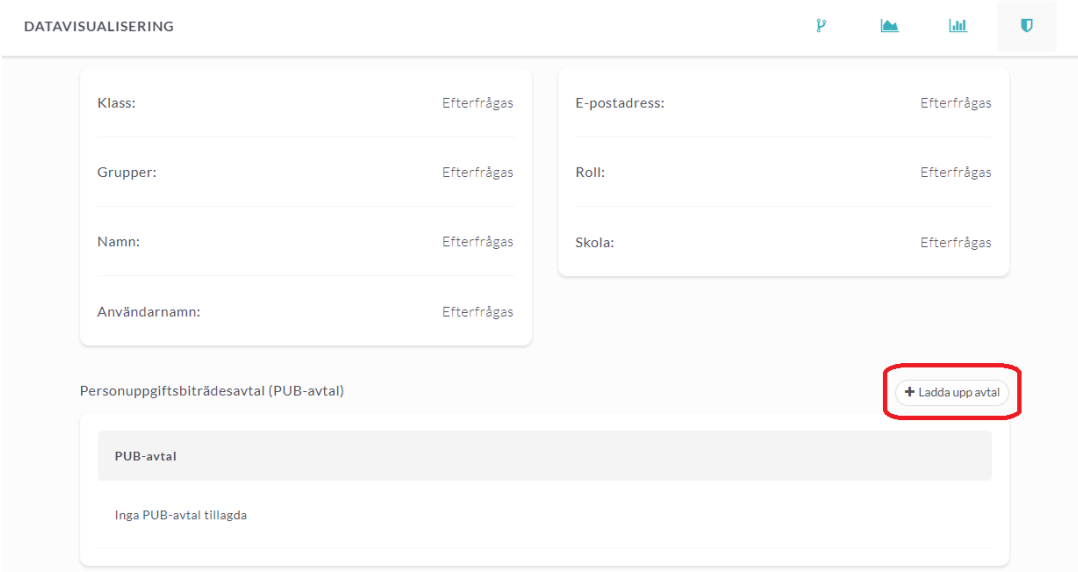

Välj fil och klicka på **Öppna**. Filen laddas upp.

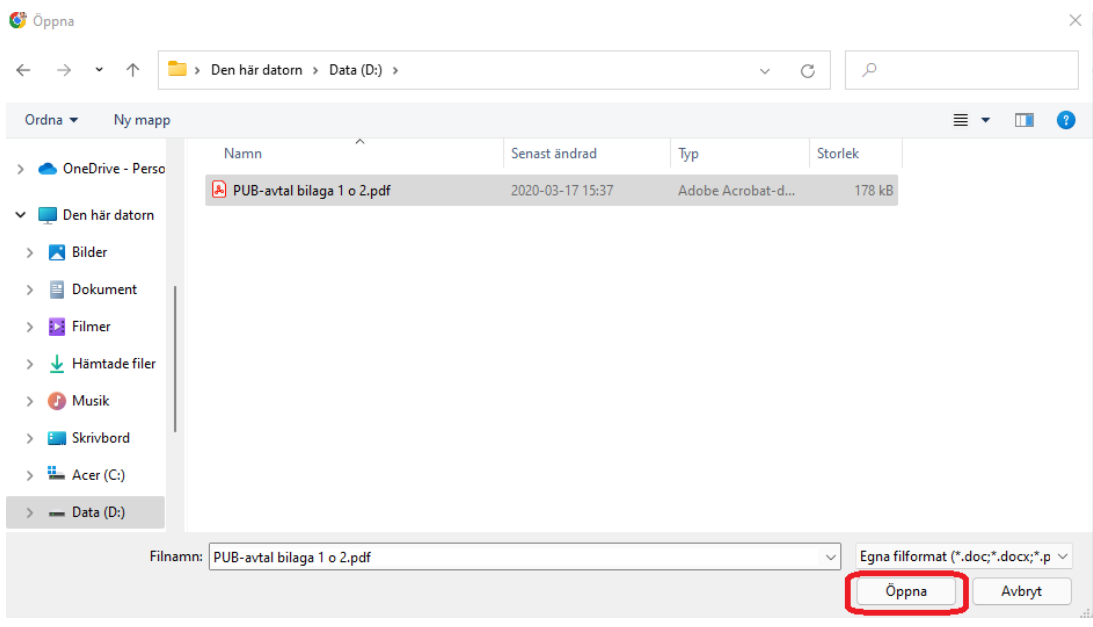

Du kan ladda ned filen igen genom att klicka på filnamnet.

För att ta bort det uppladdade avtalet, klicka på ikonen med soptunnan.

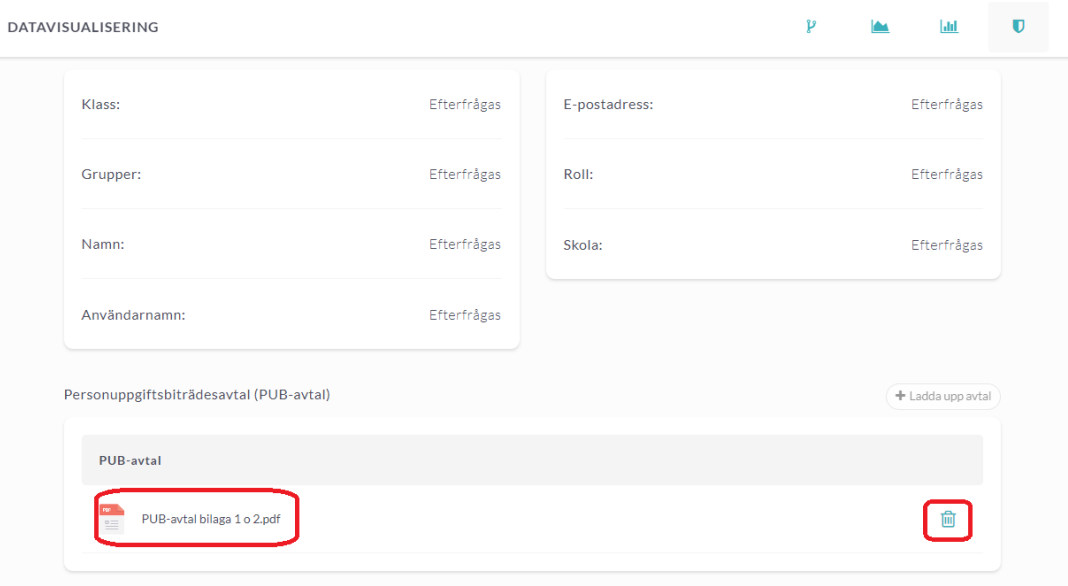

För de leverantörer där du har laddat upp PUB-avtal indikeras detta med en färgad

dokumentikon längst ut till höger på leverantörens rad i leverantörslistan.